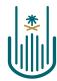

عمـادة التعلــم الإلكـتروني والتعليـم عن بعـد Deanship of elearning & Distance Education

# Leal

# **Adding Web Links**

Deanship of E-Learning and Distance Education umm al qura university

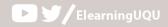

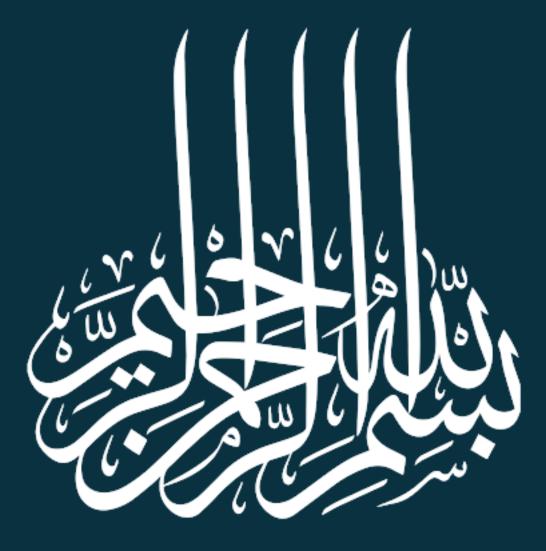

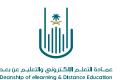

# **Adding Web Links**

Dear Faculty Member, the e-learning system allows you to add further web links to your own teaching material. Such material can include links to world libraries, educational sites, etc. These resources can help you better deliver your syllabus. This document shows how it can be done:

# 1-

| مقرن تدريبي_إعداد الأدلة والفيديوهات التدريبية                                 | S Home Page                                                                                                    | 🖸 📗 Edit Mode is: 🚺                     |
|--------------------------------------------------------------------------------|----------------------------------------------------------------------------------------------------|-----------------------------------------|
| <ul> <li></li></ul>                                                            | Home Page 🛇                                                                                                    |                                         |
| Home Page<br>Instructor_Information<br>Course_Information<br>Course_Objectives | From the list of the course tools, choose content                                                                                   | Customize Page 1                        |
| Content<br>Resources                                                           | مترر فریبی اعاد الاللة والتیبی مات العریبی<br>> Quiz#1<br>> Lec1 wore announcements همان الاللة والتيبي مات العربي<br>All Items (0) | Edit Notification Settings<br>Actions ¥ |
| Announcements 💿<br>Email 💿                                                     | Needs Attention     What's Due     Select Date: 09/16/2020                                                                          | Actions ¥                               |
| Blackboard_Collaborate                                                         | Edit Notification Settings Actions *      Actions *      Actions *      Actions *      Today (0)      Nothing Due To                | 0                                       |
| Exams O<br>Discussions O                                                       | Test Needs Grading (1)     Tomorrow (0)     Last Updated: September 16, 2020 11:09 AM     This Week (0)                             | 0                                       |

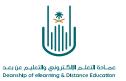

### 2-

| Content 📀<br>Build Content 🗸                  |                                             | e Tools list, choose Create Content                        |
|-----------------------------------------------|---------------------------------------------|------------------------------------------------------------|
| Create                                        | New Page                                    |                                                            |
| Item<br>File<br>Audio                         | Content Folder<br>Module Page<br>Blank Page | It's time to add content<br>Use functions above to add it. |
| Image<br>Video                                | <i>Mashups</i><br>Flickr Photo              |                                                            |
| Web Link                                      | SlideShare Presentation                     |                                                            |
| Learning Module<br>Lesson Plan<br>Syllabus    | YouTube Video<br>Blackboard Open Content    |                                                            |
| Course Link<br>SHMS<br>Content Package (SCORM | D                                           |                                                            |

.

## 3-

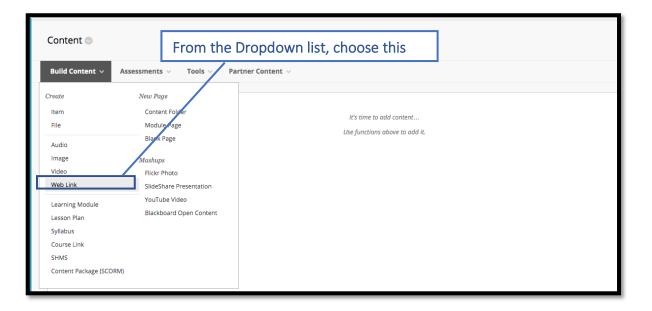

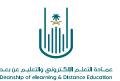

### 4-This will move us to the web link

| <b>/EB LINK INFORMATION</b> * Name |                                                             | Write the name of the Website/ Page here    |                    |                                   |
|------------------------------------|-------------------------------------------------------------|---------------------------------------------|--------------------|-----------------------------------|
| * URL                              | For example, http://www.myschool.edu/                       | Paste the link (URL) here                   |                    |                                   |
| ESCRIPTION                         |                                                             |                                             |                    |                                   |
| Text                               |                                                             |                                             |                    |                                   |
| T T T Arial                        | ♦ 3 (12pt) ♦ T • ⋮≡ • і≡ • Ø ٥٥                             |                                             |                    |                                   |
|                                    | Add a short descript                                        | tion to the link                            |                    |                                   |
| Path: p                            |                                                             |                                             | Words:0 //         |                                   |
| TTACHMENTS                         |                                                             | From the list                               | t, choose Link/URL |                                   |
| You can drag files from you        | r computer to the Attach Files area or use the browse funct | ions. Files are cover in the top-level fold | •                  | rom your computer<br>File Manager |
| Attach Files                       | Browse My Computer Browse Content Colleg                    | ction Browse Cloud Storage                  |                    |                                   |

5-

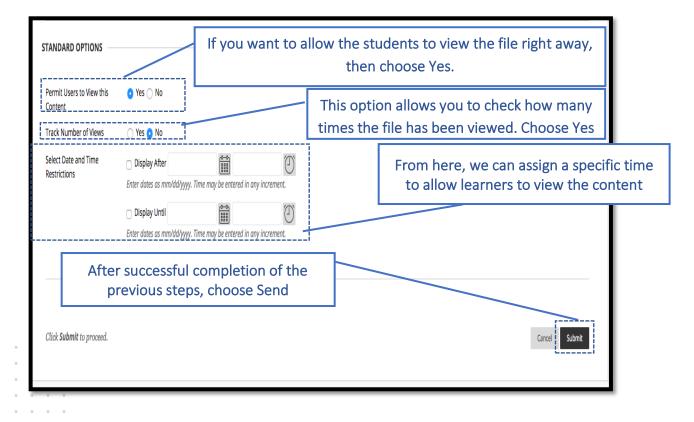

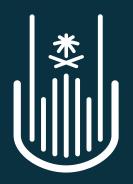

عمـادة التعلـم الإلكـتروني والتعليـم عن بعـد Deanship of elearning & Distance Education